## Plan de Formación IES Vía de la Plata 2021-2022

Formularios y cuestionarios con Forms

### Introducción al uso de Forms

- Es una opción interesante para recoger datos o hacer exámenes on line.
- La parte de creación y compartición de forms es muy sencilla. La parte de gestión y ordenación de estos documentos es algo más compleja (no demasiado).
- Es una aplicación pensada claramente para uso compartido y necesita conexión a Internet.
- Las universidades o investigadores mandan cada cierto tiempo solicitudes de colaboración que consisten en rellenar esta encuesta.
- Es una buena herramienta de evaluación TIC o evaluación a distancia, en este último caso su valor real depende de la honradez del alumno.

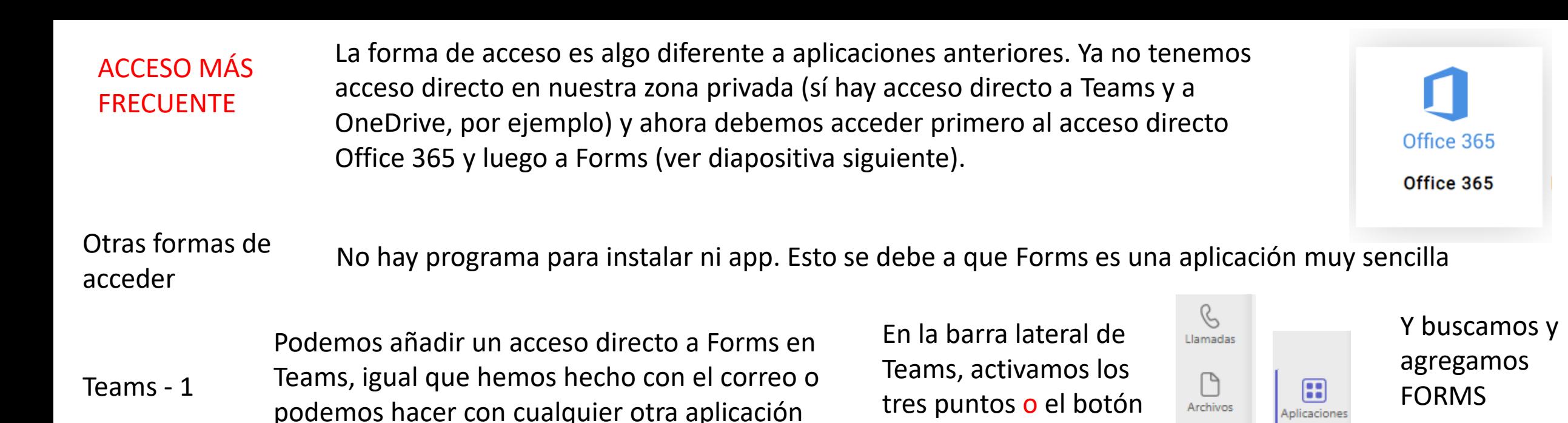

Teams - 2

Una de las funcionalidades de Teams es crear TAREAS. Estas tareas pueden ser una TAREA de Teams o un CUESTIONARIO de Forms

que nos interese

ICAIIID LUA Tarea ê Tareas Bloc de notas de clase Cuestionario  $\boxed{11}$ Tareas Calendario Desde existente Calificaciones B Insights **Crear** Llamadas

 $\cdots$ 

aplicaciones

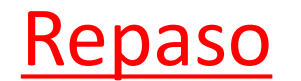

Tenemos hasta cuatro formas o accesos diferentes a las aplicaciones de Office 365: acceso 1, 2 y 3 y todas las aplicaciones

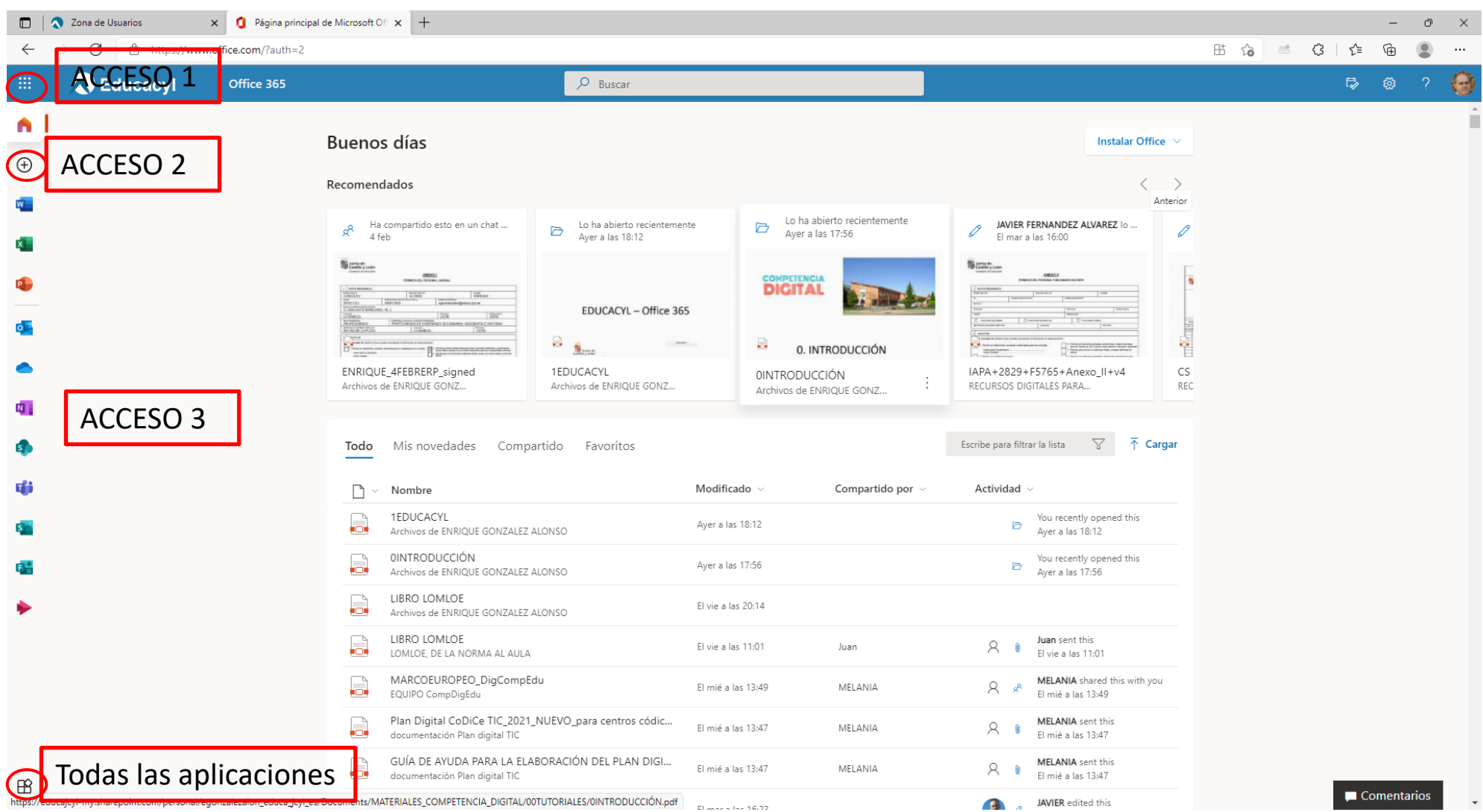

# CREACIÓN DE UN FORMS

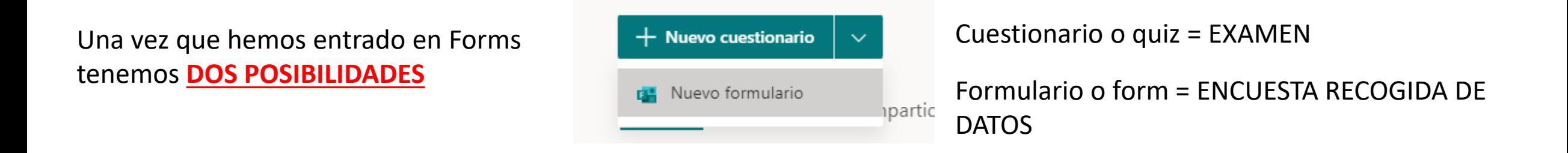

Los tipos de preguntas son los mismos. La diferencia es que en el cuestionario podremos señalar de alguna manera las respuestas correctas de algunos tipos de preguntas y en el formulario sólo podremos hacer preguntas. Vamos a empezar con el NUEVO FORMULARIO que es la opción más sencilla.

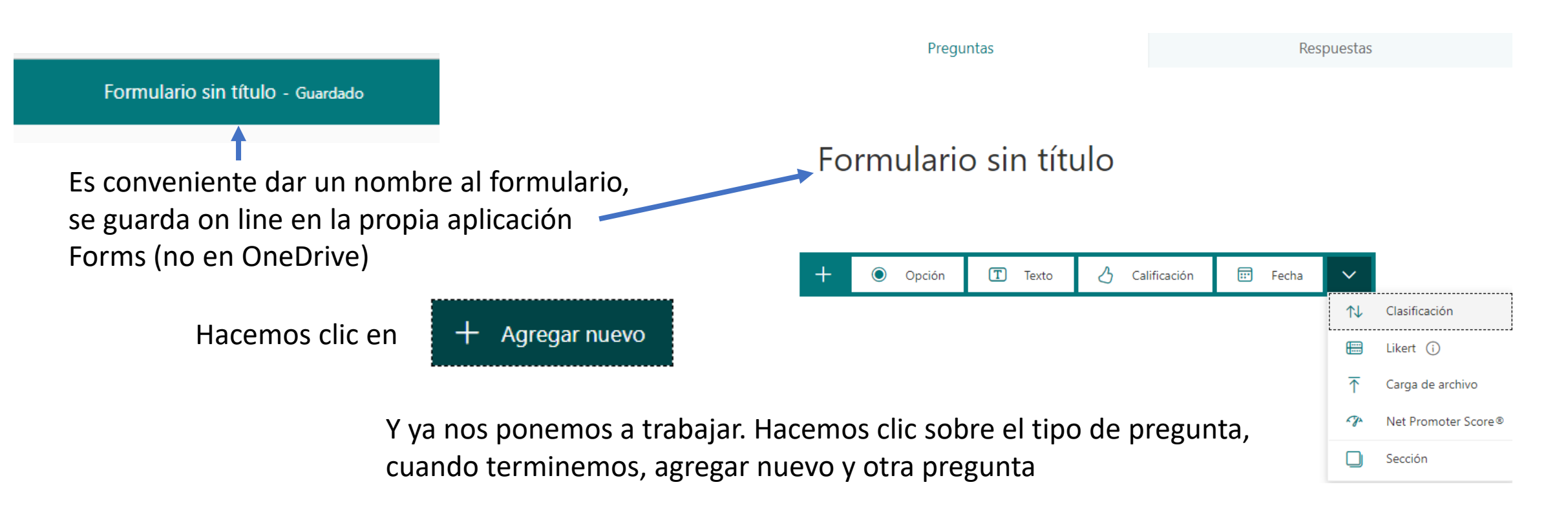

Ejemplo de pregunta tipo opción por defecto con una sola respuesta válida y las principales funciones de configuración. Estamos en un formulario, todas las respuestas valen.

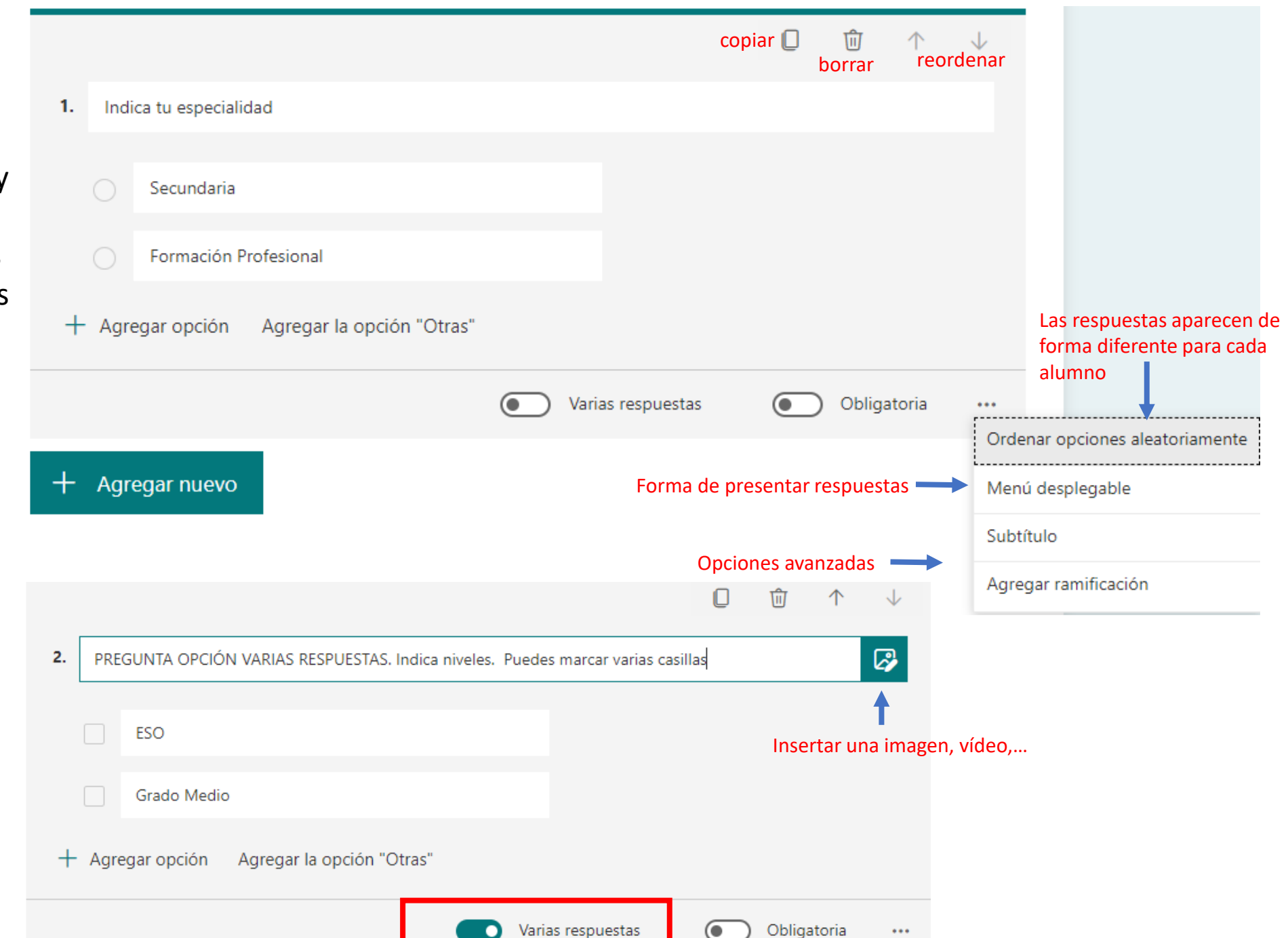

Ejemplo de pregunta tipo opción con VARIAS RESPUESTAS. Marcamos antes VARIAS RESPUESTAS Ejemplo de **pregunta texto**, la más sencilla. Si pedimos una respuesta amplia, debemos marcar Respuesta larga

Ejemplo de **pregunta calificación**, para realizar valoraciones o autoevaluaciones

Ejemplo de **pregunta fecha**

Ejemplo de **pregunta de clasificación**

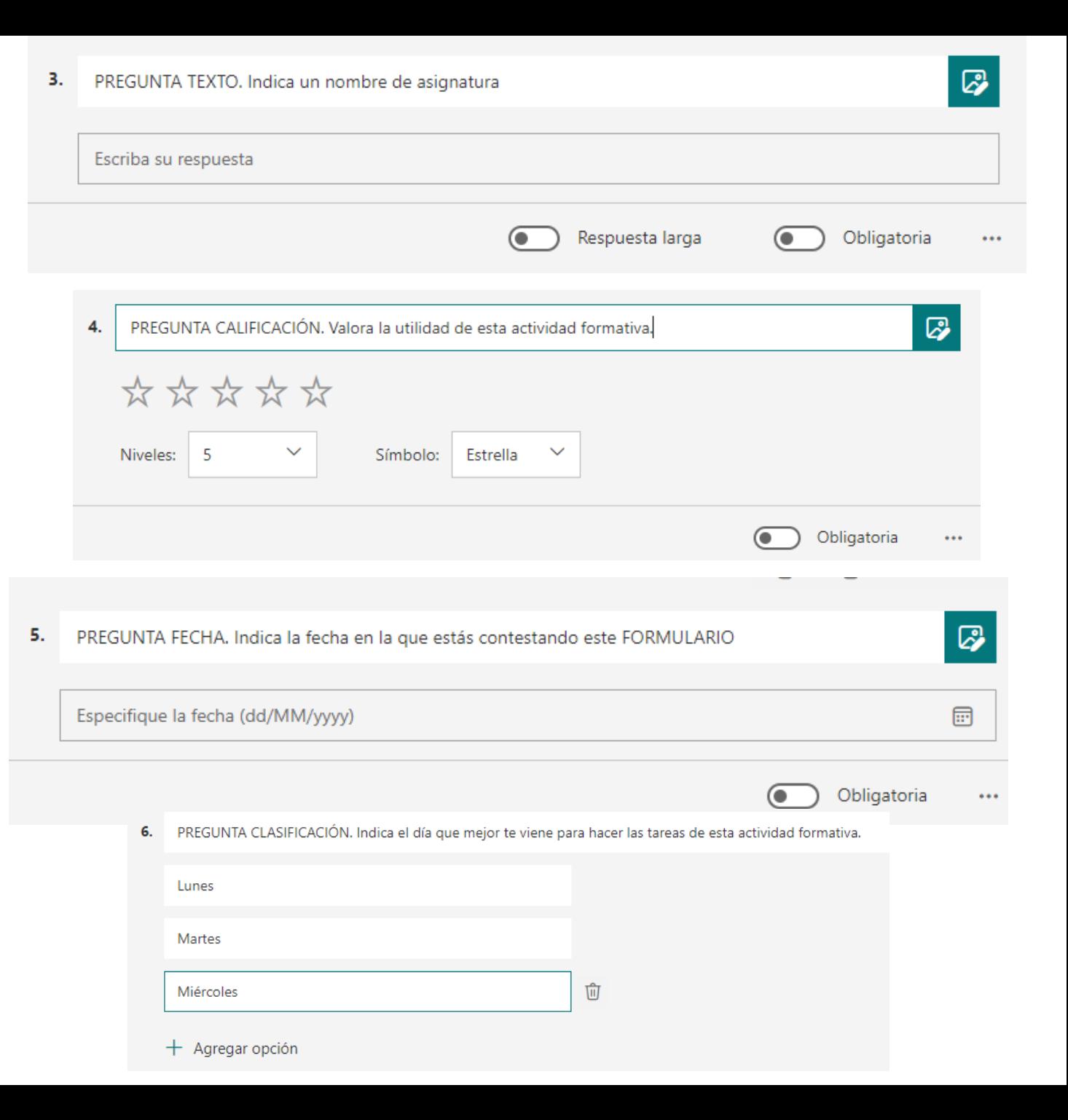

Ejemplo de **pregunta LIKERT**

Ejemplo de **pregunta CARGA DE ARCHIVOS**. Es otra posibilidad de pedir archivos de forma rápida y ordenada a los alumnos. Se puede configurar número de archivos (por defecto 1); tamaño (por defecto 10 MB) y tipo de archivo (por defecto todos los de la lista). Los archivos van a nuestro OneDrive, subcarpetas APLICACIONES / FORMS / NOMBRE DEL CUESTIONARIO

9.

0 PREGUNTA LIKERT. Indica el día de la semana que mejor te viene para hacer las tareas de esta actividad  $7.$ formativa. Opción 2 Opción 5  $\pm$ Opción 1 Opción 3 Opción 4 Lunes 啣 Martes  $+$  Agregar una instrucción 0 REGUNTA CARGA DE ARCHIVOS. Busca una imagen y procede a su carg 10MB Límite de número de archivos: Límite de tamaño del archivo individual:  $\cdots$ Tipo de archivo: Subtítulo  $\sqrt{ }$  Word M M  $\sim$  Audio Excel  $\overline{\mathcal{L}}$  $\checkmark$  Tipo de archivo Agregar ramificación 0 Valora la utilidad del formulario que estás rellenando para conocer los tipos de preguntas de un formulario.  $\overline{2}$  $\mathbf{0}$ 3  $\overline{4}$ -5 6  $\overline{7}$ 8 9  $10<sup>°</sup>$ Muy útil Nada útil Obligatoria  $\cdots$ 

Ejemplo de **pregunta Net Promoter Score**, para realizar valoraciones o autoevaluaciones

La creación de un formulario a base de añadir preguntas es, como hemos visto, muy sencillo. En caso de tener que crear formularios muy largos, o para mejorar la presentación, podemos añadir SECCIONES. Se trata simplemente de ordenar las preguntas en bloques o secciones. Seguiremos los siguientes pasos

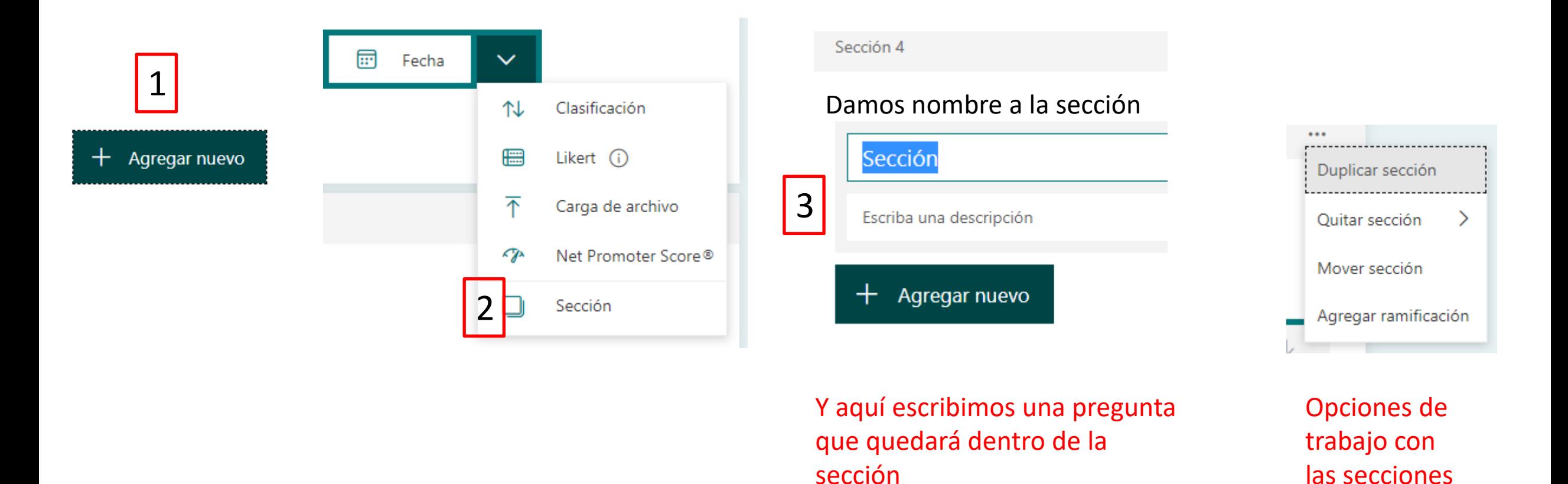

Al usar secciones, el usuario no verá todo el formulario sino sólo la primera sección. Es una forma de no desanimar al alumno en cuestionarios demasiado largos.

Y terminamos el formulario con una opción avanzada, las ramificaciones. Sirven para cuestionarios en los que los usuarios no responden las mismas preguntas. Un ejemplo de aplicación puede ser plantear actividades más o menos sencillas.

Primero redactamos un conjunto de preguntas en la que tenga sentido la ramificación y hacemos clic en AGREGAR RAMIFICACIÓN

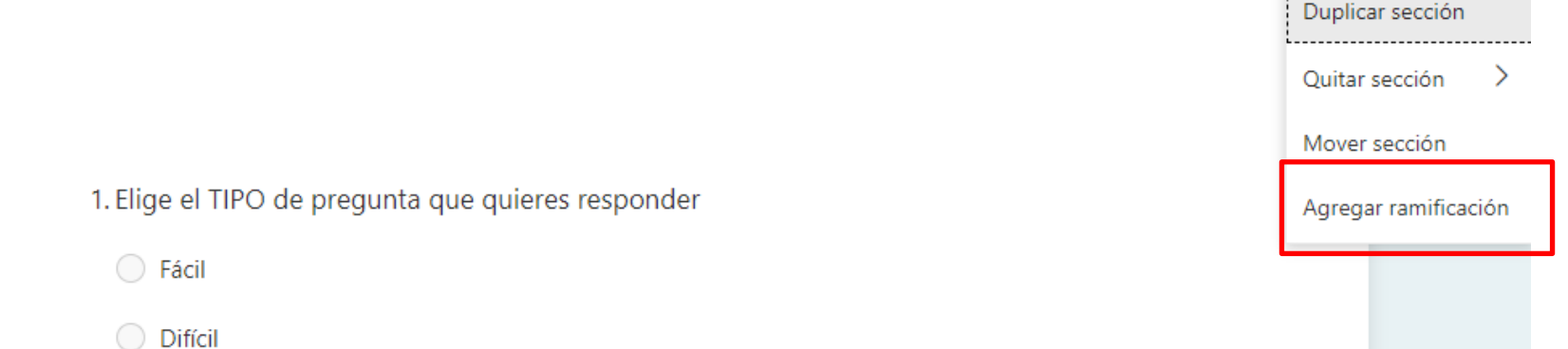

Se abre la pantalla de opciones de ramificación y podemos indicar que, según la respuesta, la siguiente pregunta sea diferente. Antes de esto, hemos tenido que escribir todas las preguntas.

1. Elige el TIPO de pregunta que quieres respo...

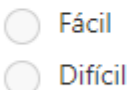

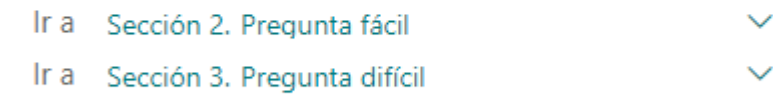

Como hemos comentado, hay dos tipos de Forms, el formulario o encuesta, y el CUESTIONARIO o examen. Las preguntas y diseño son similares. La principal diferencia es que, en algunas preguntas del CUESTIONARIO, podemos indicar las respuestas correctas y crear exámenes online autoevaluables

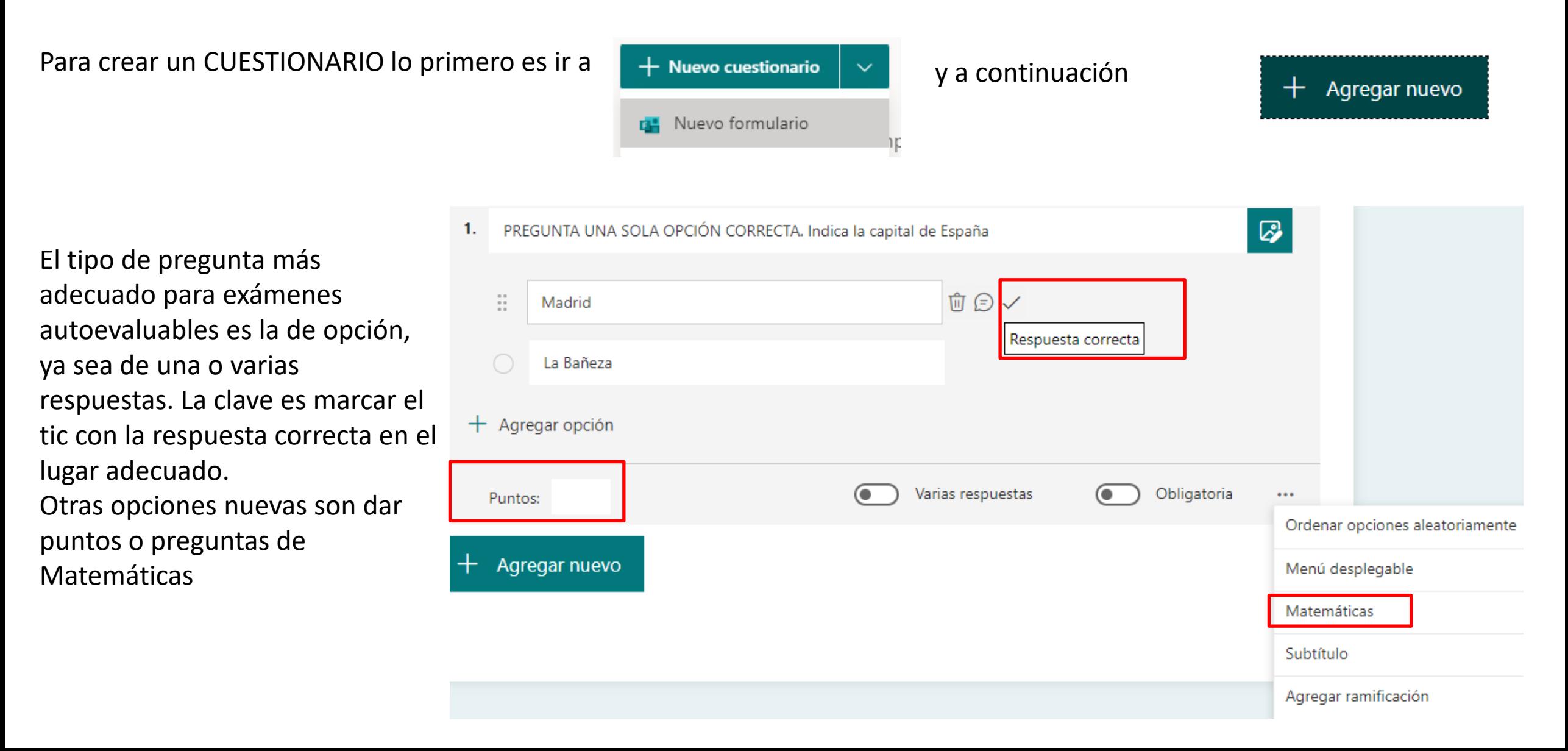

PREGUNTA VARIAS OPCIONES CORRECTAS, Señala provincias de Castilla y León

Ejemplo de **pregunta de Cuestionario tipo opción con VARIAS RESPUESTAS**. Marcamos VARIAS RESPUESTAS y todas las respuestas correctas.

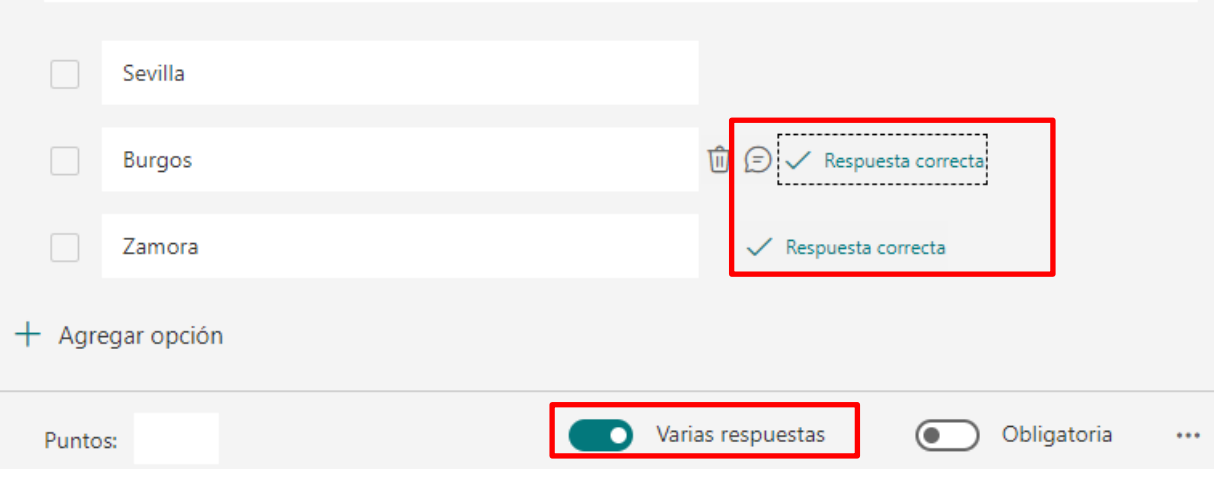

Ejemplo de **pregunta texto**. En este caso ya es más difícil lograr la autoevaluación. En caso de respuestas cortas y muy concretas, podemos señalar una o varias respuestas correctas. Pero todo lo que se salga de lo marcado como correcto será considerado fallo, aunque esté bien (M. Cervantes,….).

Se puede pedir al alumno una respuesta amplia sin corrección automática.

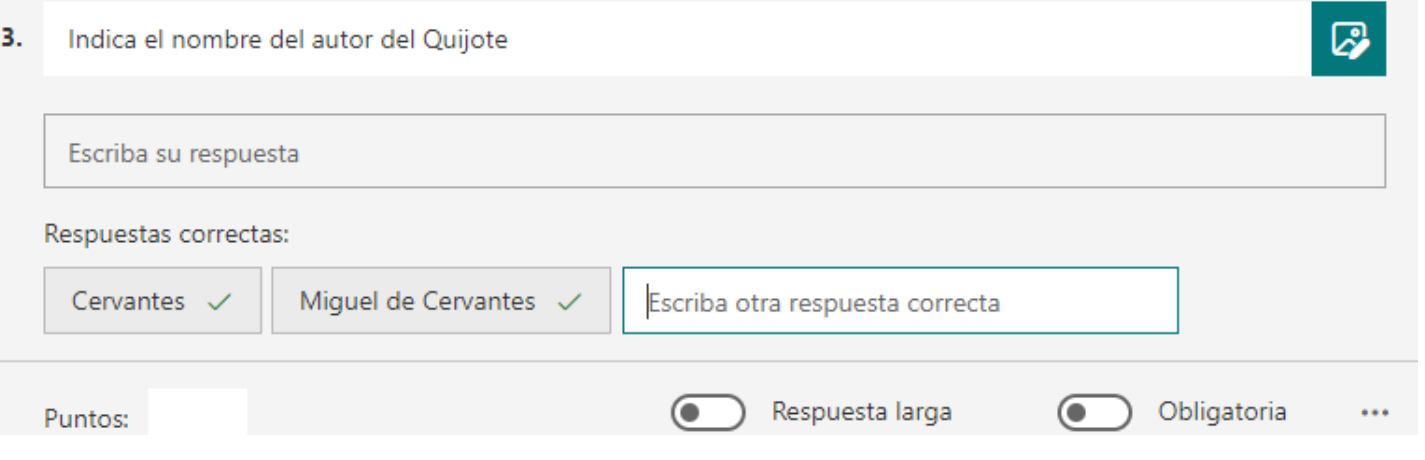

Ejemplo de **pregunta calificación**, puede servir para realizar ordenaciones

PREGUNTA CLASIFICACIÓN. Ordena los siguientes nombres de lugar según su distancia a La Bañeza. Coloca primero los lugares más cercanos

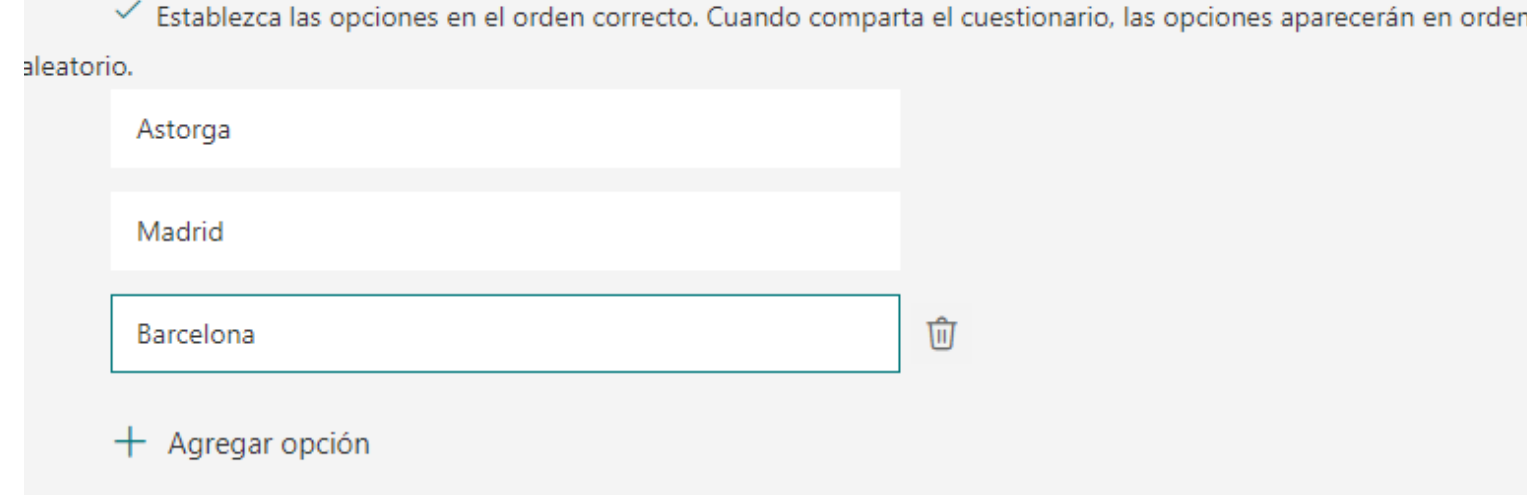

El resto de preguntas no permiten autocorrección, deben ser corregidas manualmente.

4.

### Otras opciones son

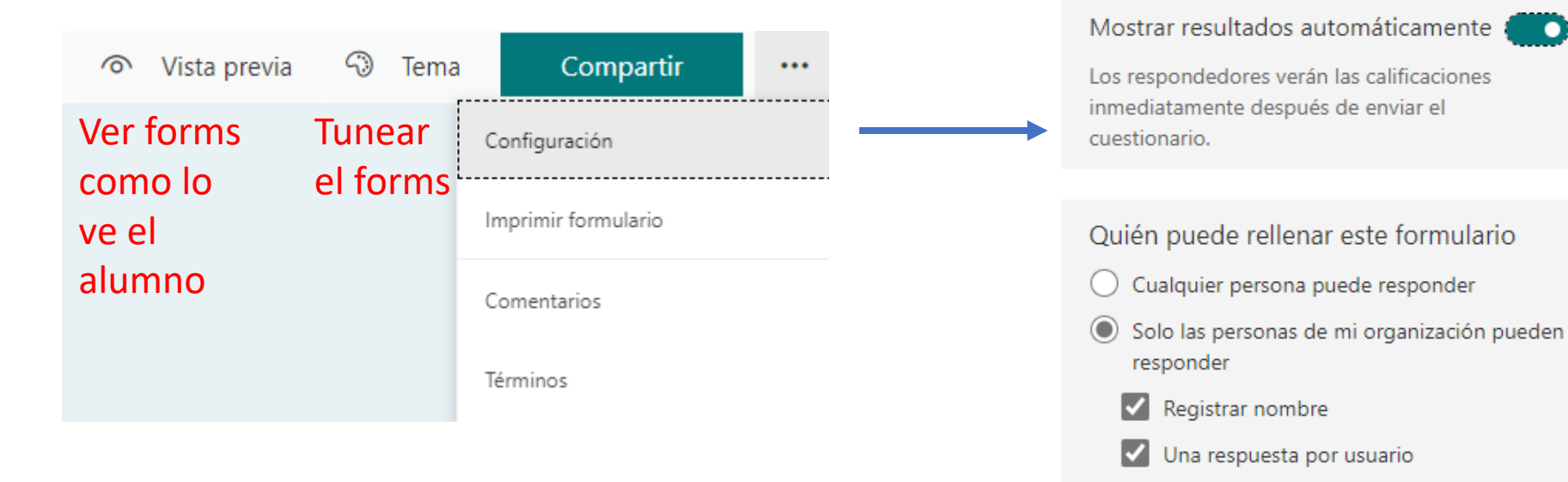

Personas específicas de mi organización pueden responder

La mayor parte de opciones de configuración por defecto son adecuadas. Puede ser interesante poner una fecha de finalización y ordenar aleatoriamente para que los alumnos no se copien las respuestas

#### Opciones para respuestas

Opción del cuestionario

Aceptar respuestas

- Fecha de inicio
- Fecha de finalización

Ordenar preguntas aleatoriamente

Mostrar barra de progreso  $\bigcap$ 

Personalizar mensaje de agradecimiento

Confirmaciones de respuesta

Permitir la recepción de respuestas después del envío

Recibir una notificación de correo electrónico de cada respuesta

Ya tenemos hecho el cuestionario, ahora tenemos que difundirlo entre los alumnos, a través de la opción COMPARTIR

Las opciones por defecto son las más adecuadas.

- Se permite responder sólo a usuarios educacyl (así sabemos quién responde)
- y se facilita un enlace que tenemos que copiar y pegar en otro lugar para dar a conocer el forms a los alumnos: un correo, una publicación de Teams, …

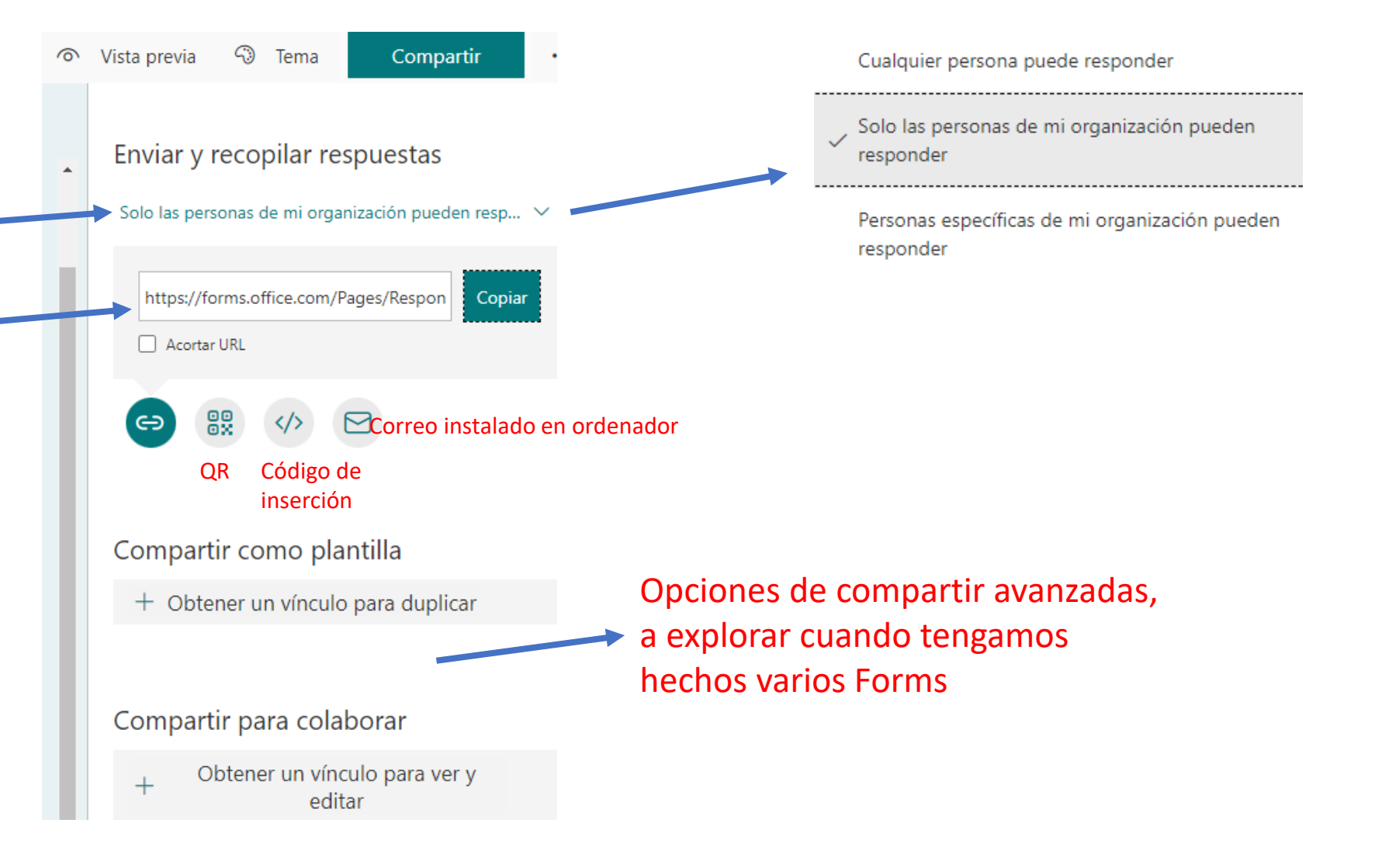

Una vez que los alumnos han respondido a la encuesta / cuestionario, tenemos que revisar las respuestas. Para ello debemos ir a FORMS , abrir el cuestionario que queramos consultar e ir a RESPUESTAS

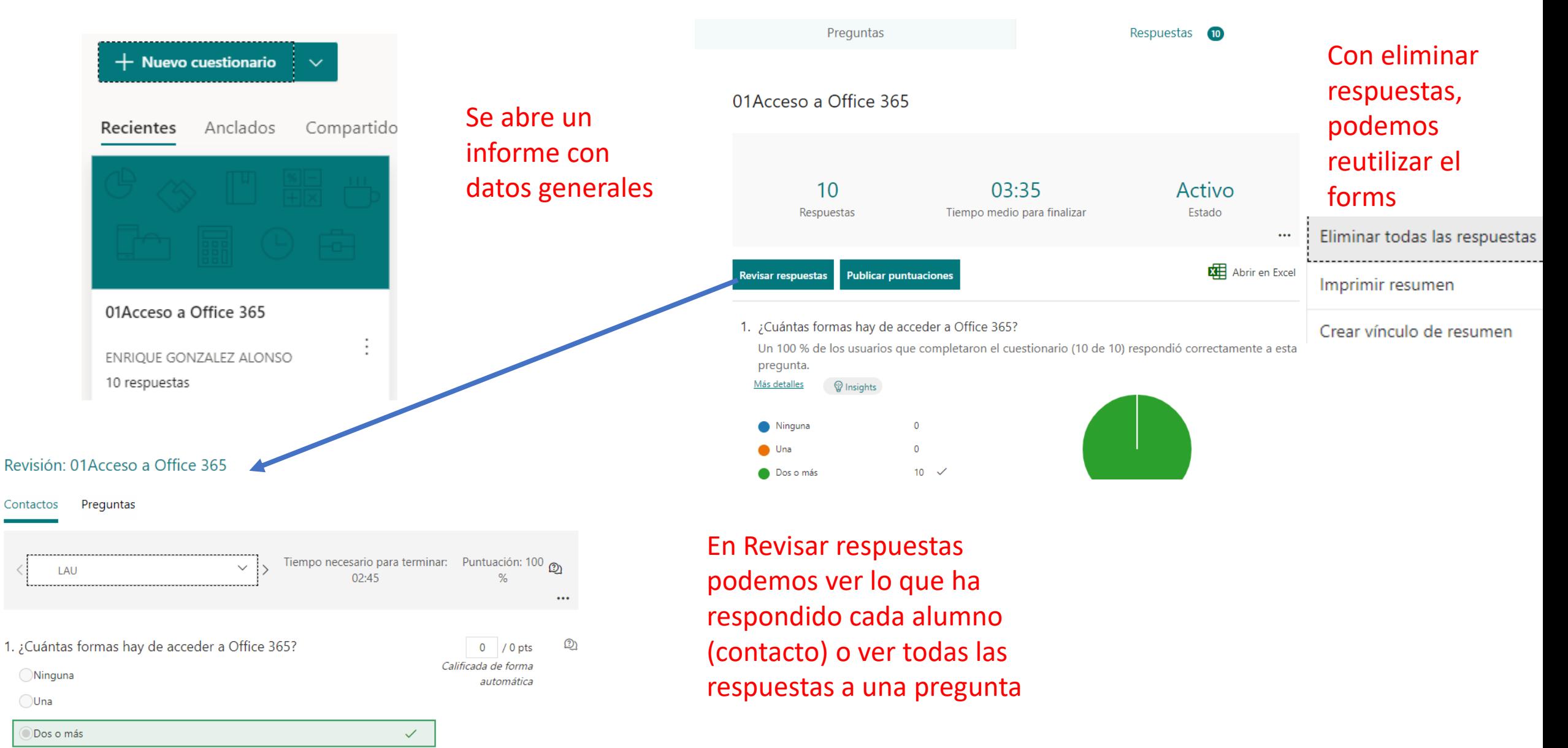

# GESTIÓN DE FORMS

Forms guarda los cuestionarios que vamos creando en el propio Forms. Se abren de nuevo entrando en Forms y haciendo clic en el cuestionario. Si creamos muchos cuestionarios, tenemos que organizar todo esto

Al principio tenemos todos los formularios que creamos en un solo lugar. Nos aparecen destacados los más recientes, los anclados (agregar a anclados) y los compartidos conmigo (realizados por otras personas

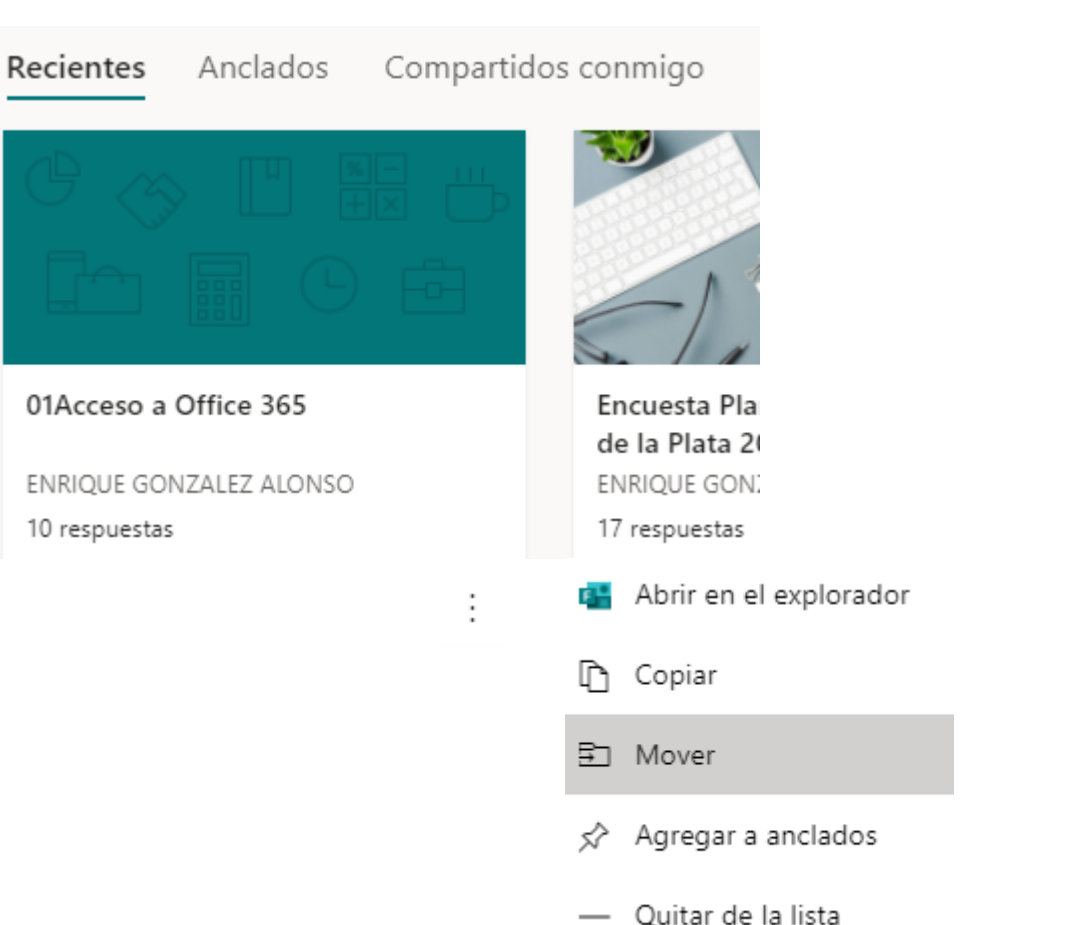

Otras opciones son buscar (si nos acordamos del nombre) o presentación en forma de mosaico o lista

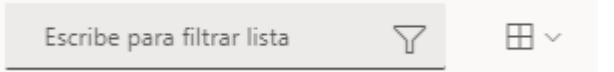

Haciendo clic en un forms y en el icono de tres puntos, podemos abrir, copiar, mover, anclar o quitar.

### Para organizar mejor todo esto tenemos que ir a

Y a continuación buscamos la opción

ြေ Nueva colección

#### Crear una nueva colección

Nombre de la colección

Todos mis formularios  $\rightarrow$ 

Escriba el nombre de la colección

Crear

Cancelar

 $\times$ 

Y, finalmente, hacemos clic en icono de tres puntos, mover a una colección, indicamos el nombre de la colección creada

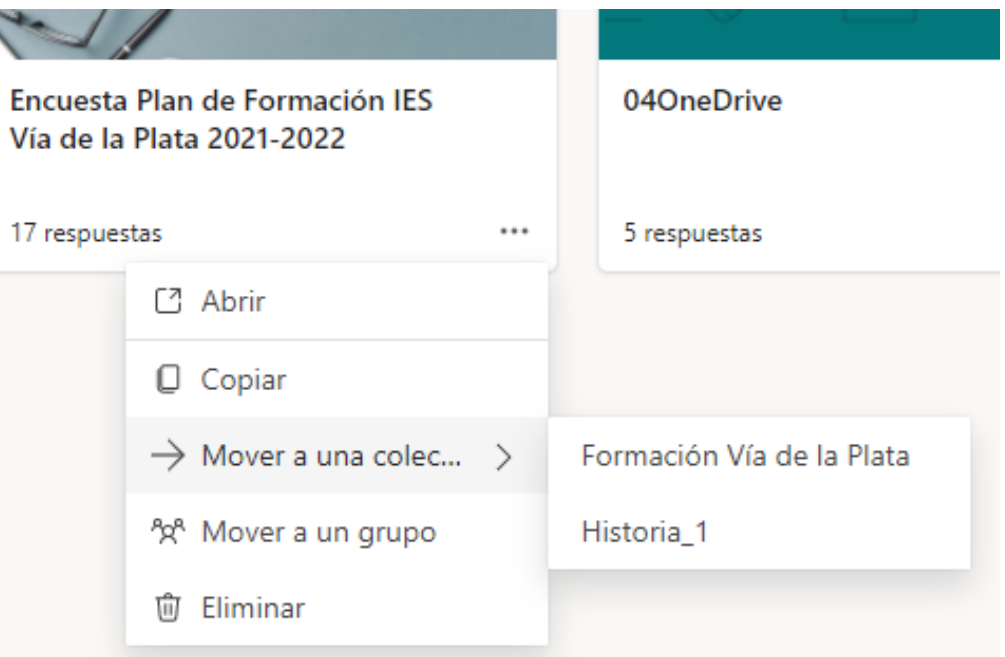

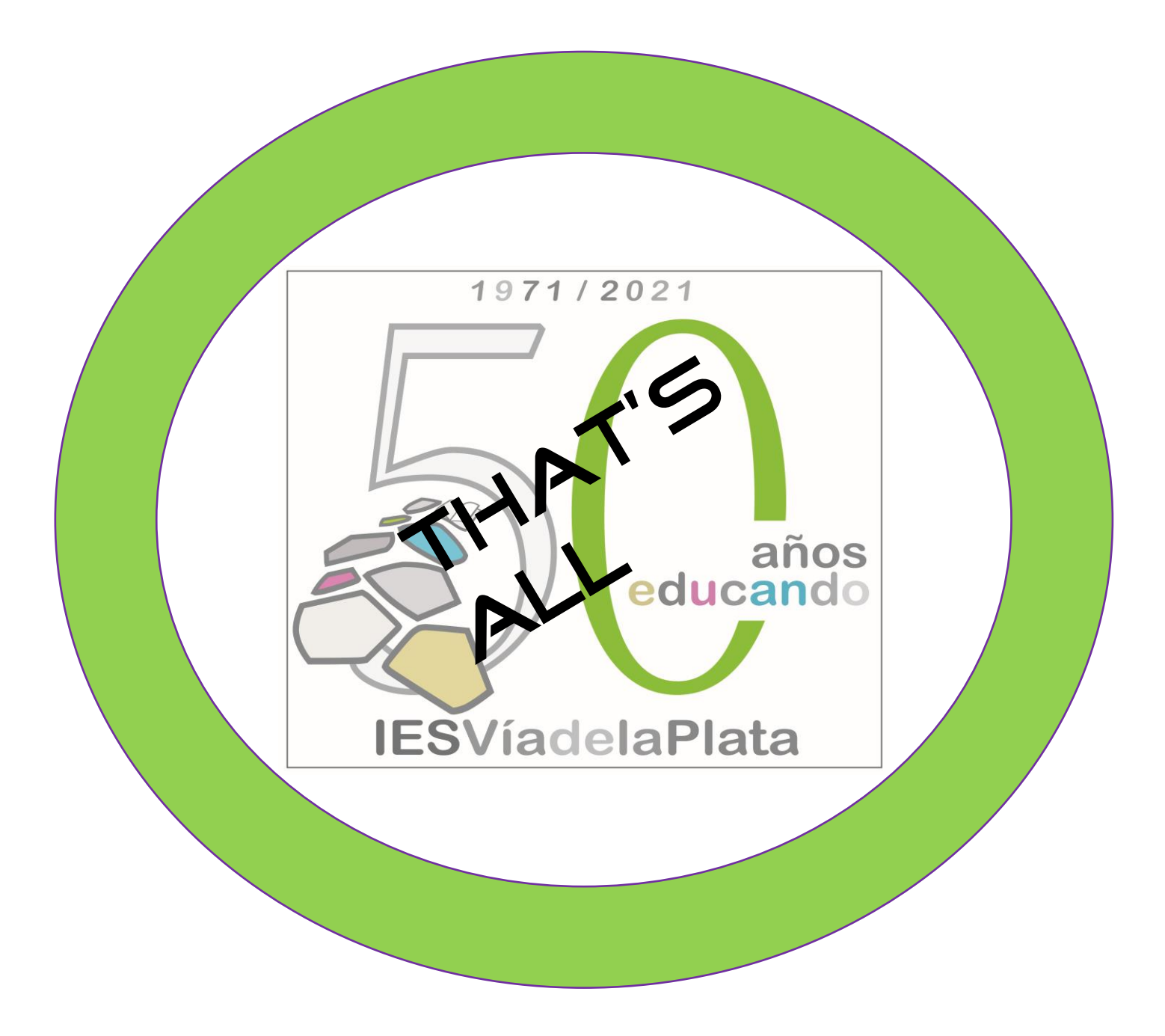